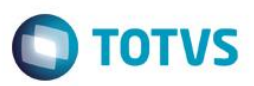

## **Regra de Desconto Varejo – Forma de Pagamento**

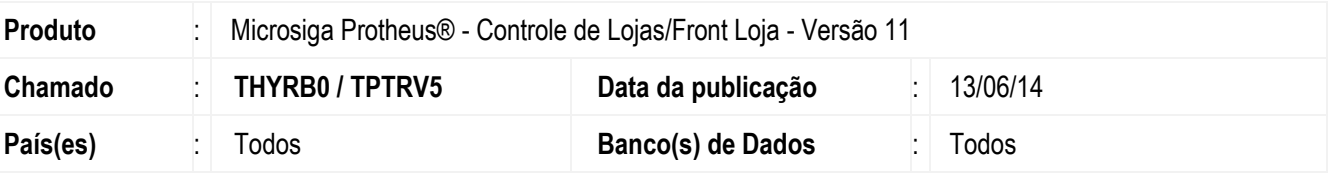

#### **Importante**

Para viabilizar esta melhoria é necessário efetuar os ajustes de acordo com as configurações do boletim [Regra de Desconto.](http://tdn.totvs.com/display/mp/Regra+de+Desconto)

Esta melhoria do processo depende de execução do update de base **UPDDESC**, conforme **Procedimentos para Implementação**.

Implementada melhoria com a finalidade de ajustar a Regra de Desconto Varejo nas situações em que houver apenas a forma de pagamento (**R\$ , CH, CD, CC** ) selecionada na **Regra de Desconto Varejo** , ou se for escolhida condições de pagamento amarradas a formas de pagamento selecionadas.

## **Procedimento para Implementação**

O sistema é atualizado logo após a aplicação do pacote de atualizações (*Patch*) deste chamado.

#### **Importante**

Antes de executar o compatibilizador **UPDDESC** é imprescindível:

- a) Realizar o *backup* da base de dados do produto que será executado o compatibilizador (**\PROTHEUS11\_DATA\DATA**) e dos dicionários de dados SXs (**\PROTHEUS11\_DATA\SYSTEM**).
- b) Os diretórios acima mencionados correspondem à **instalação padrão** do Protheus, portanto, devem ser alterados conforme o produto instalado na empresa.
- c) Essa rotina deve ser executada em **modo exclusivo**, ou seja, nenhum usuário deve estar utilizando o sistema.
- d) Se os dicionários de dados possuírem índices personalizados (criados pelo usuário), antes de executar o compatibilizador, certifique-se de que estão identificados pelo *nickname*. Caso o compatibilizador necessite criar índices, irá adicioná-los a partir da ordem original instalada pelo Protheus, o que poderá sobrescrever índices personalizados, caso não estejam identificados pelo *nickname*.
- e) O compatibilizador deve ser executado com a **Integridade Referencial desativada\***.

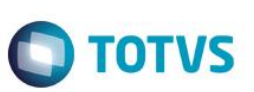

### **Atenção**

**O procedimento a seguir deve ser realizado por um profissional qualificado como Administrador de Banco de Dados (DBA) ou equivalente!** 

#### **A ativação indevida da Integridade Referencial pode alterar drasticamente o relacionamento entre tabelas no banco de dados. Portanto, antes de utilizá-la, observe atentamente os procedimentos a seguir:**

- i. No **Configurador (SIGACFG)**, veja **se a empresa utiliza** Integridade Referencial, selecionando a opção **Integridade/Verificação (APCFG60A)**.
- ii. Se **não há** Integridade Referencial **ativa**, são relacionadas em uma nova janela todas as empresas e filiais cadastradas para o sistema e nenhuma delas estará selecionada. Neste caso, **E SOMENTE NESTE, não é necessário** qualquer outro procedimento de **ativação ou desativação** de integridade, basta finalizar a verificação e aplicar normalmente o compatibilizador, conforme instruções.
- iii. **Se há** Integridade Referencial **ativa** em **todas as empresas e filiais**, é exibida uma mensagem na janela **Verificação de relacionamento entre tabelas**. Confirme a mensagem para que a verificação seja concluída, **ou**;
- iv. **Se há** Integridade Referencial **ativa** em **uma ou mais empresas**, que não na sua totalidade, são relacionadas em uma nova janela todas as empresas e filiais cadastradas para o sistema e, somente, a(s) que possui(em) integridade está(arão) selecionada(s). Anote qual(is) empresa(s) e/ou filial(is) possui(em) a integridade ativada e reserve esta anotação para posterior consulta na reativação (ou ainda, contate nosso Help Desk Framework para informações quanto a um arquivo que contém essa informação).
- v. Nestes casos descritos nos itens **"iii"** ou **"iv", E SOMENTE NESTES CASOS**, é necessário **desativar** tal integridade, selecionando a opção **Integridade/ Desativar (APCFG60D)**.
- vi. Quando desativada a Integridade Referencial, execute o compatibilizador, conforme instruções.
- vii. Aplicado o compatibilizador, a Integridade Referencial deve ser reativada, **SE E SOMENTE SE tiver sido desativada**, através da opção **Integridade/Ativar (APCFG60)**. Para isso, tenha em mãos as informações da(s) empresa(s) e/ou filial(is) que possuía(m) ativação da integridade, selecione-a(s) novamente e confirme a ativação.

### **Contate o Help Desk Framework EM CASO DE DÚVIDAS!**

1. Em **ByYou Smart Client**, digite **U\_UPDDESC** no campo **Programa Inicial**.

### **Importante**

Para a correta atualização do dicionário de dados, certifique-se que a data do compatibilizador seja igual ou superior a 06/06/2014.

- 2. Clique em **OK** para continuar.
- 3. Após a confirmação é exibida uma tela para a seleção da empresa em que o dicionário de dados será modificado.
- 4. Ao confirmar é exibida uma mensagem de advertência sobre o *backup* e a necessidade de sua execução em **modo exclusivo**.

5. Clique em **Processar** para iniciar o processamento. O primeiro passo da execução é a preparação dos arquivos. É apresentada uma mensagem explicativa na tela.

 $\bigcap$  TOTVS

- 6. Em seguida, é exibida a janela **Atualização concluída** com o histórico (*log*) de todas as atualizações processadas. Nesse *log* de atualização são apresentados somente os campos atualizados pelo programa. O compatibilizador cria os campos que ainda não existem no dicionário de dados.
- 7. Clique em **Gravar** para salvar o histórico (*log*) apresentado.
- 8. Clique em **OK** para encerrar o processamento.

### **Atualizações do compatibilizador**

- 1. Criação de **Campos** no arquivo **SX3 – Campos:**
	- Tabela **MB5 Condição de Pgto Regra Desconto**:

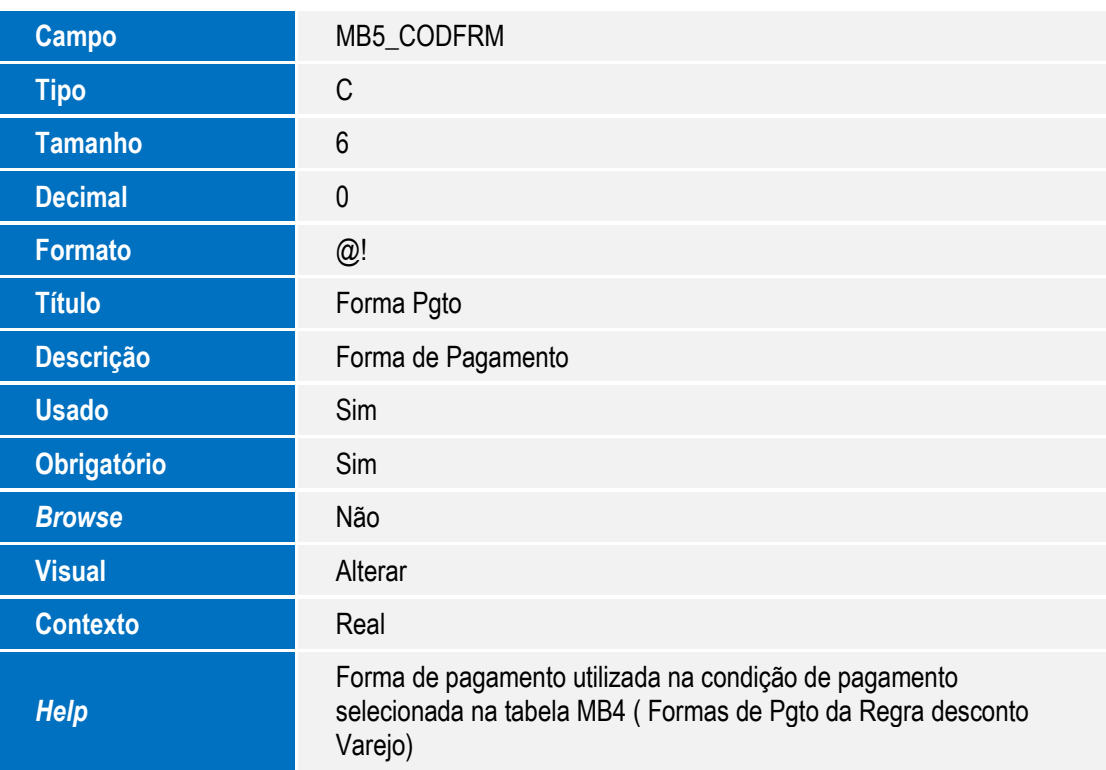

- 2. Alteração de **Campos** no arquivo **SX3 – Campos:**
	- Tabela **MB8 Produtos/Categ – Regra Desconto**:

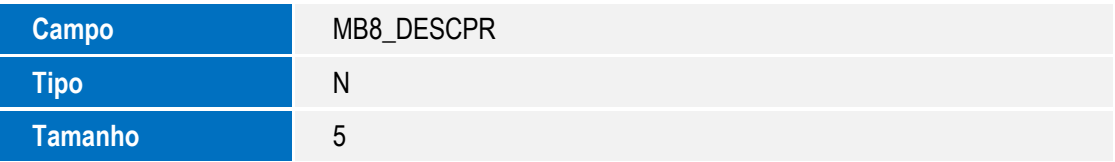

ര

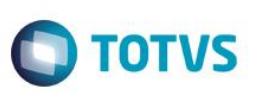

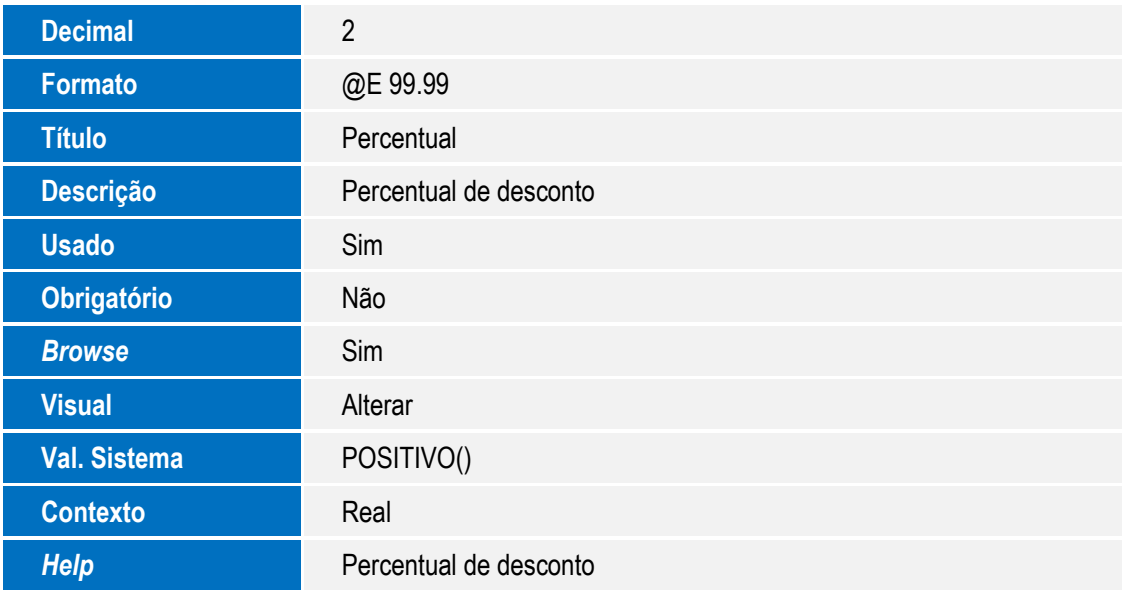

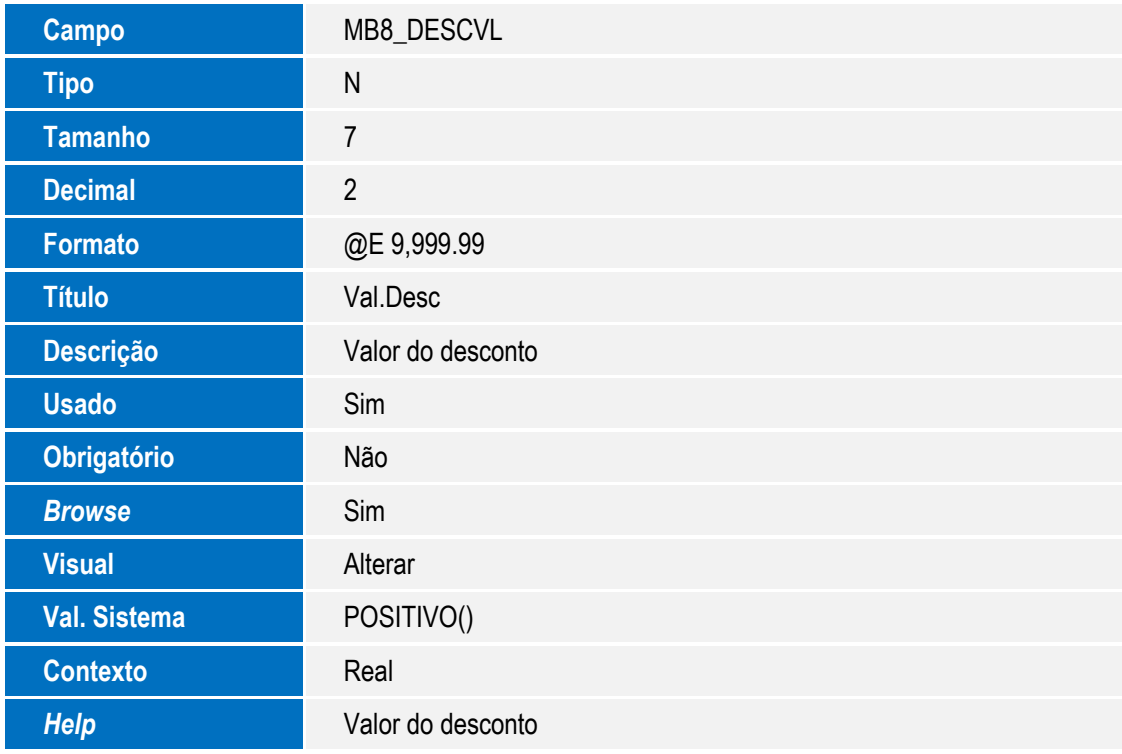

### **Importante**

O tamanho dos campos que possuem grupo podem variar conforme ambiente em uso.

### 3. Criação de **Índices** no arquivo **SIX – Índices**:

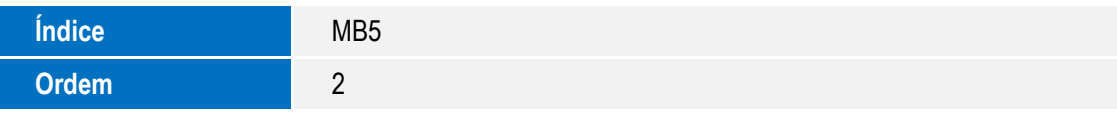

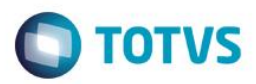

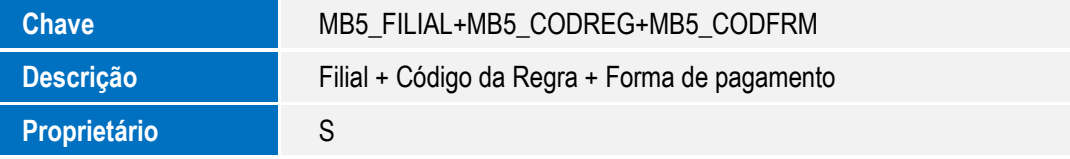

## **Procedimento para Utilização**

### **Pré-requisitos:**

- 1. Configure o ambiente para **Cenário de Vendas** e **Regra de Desconto Varejo**.
- 1. Em **Controle de Lojas (SIGALOJA)**, acesse **Atualizações\Gerencia Loja\Regra desc. Varejo (LOJA3021)**.
- 2. Cadastre uma regra de desconto por **Range de Valores**.
- 3. Salve a regra e realize uma venda.
- 4. Altere a quantidade do item de forma que o valor ultrapasse um dos **Ranges**.
- 5. Pressione a tecla **F7** para alternar entre as telas **Forma de pagamento** e **Grid de Itens**. Observe que não existe inconstância nos valores de desconto.
- 6. Em seguinda, acesse **Atualizações\Gerencia Loja\Regra desc. Varejo (LOJA3021).**
- 7. Cadastre uma regra de desconto por **Forma de Pagamento.**
- 8. Acesse **Atualizações/Atendimento/Venda Assistida (LOJA701)** e realize uma venda.
- 9. Defina a forma de pagamento igual a cadastrada na forma de pagamento da **Regra de Desconto Varejo.** Observe que após escolher a forma de pagamento selecionada na **Regra de Desconto**, o desconto é aplicado.
- 10. Confira os dados e confirme.

# **Informações Técnicas**

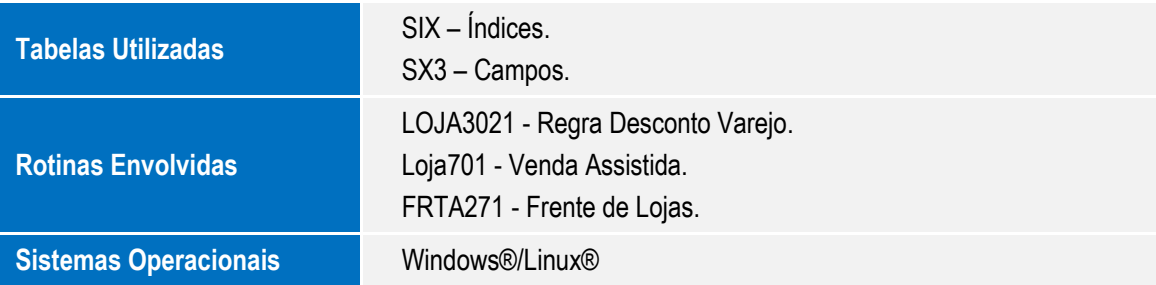

෧

 $\overline{\bullet}$